# *Glenview SD#34 –* **PowerSchool Parent Account Setup**

Please read through the directions below to access your students' PowerSchool information (and/or complete online registration).

Go to the PowerSchool login page:

**https://pschool.glenview34.org** or click the PowerSchool link on the district website under the Parents tab. Click the Create Account tab and then the Create Account button.

You will see the following screen:

This is where you will setup access to **ALL** your students.

- Enter an E-Mail address Note: The email address MUST be unique. If Parents/Guardians share the same e-mail address, you should only set up one parent access account.
- Desired User Name (No apostrophe's) This can be any name you want and will remember.
- Password (No apostrophe's and must be at least six characters)
- Enter the Name of each Student to add to your account. (Given name or nicknames are allowed.)
- The Student Reference ID and Key for

Student Reference ID: Student Reference Key:

- Select the relationship you are to the student. (For example, Mother, Father, Aunt, etc.)
- If you have multiple students attending District 34 you may link them now by entering additional Reference IDs and Keys. Or you may link them at a later time (see below).

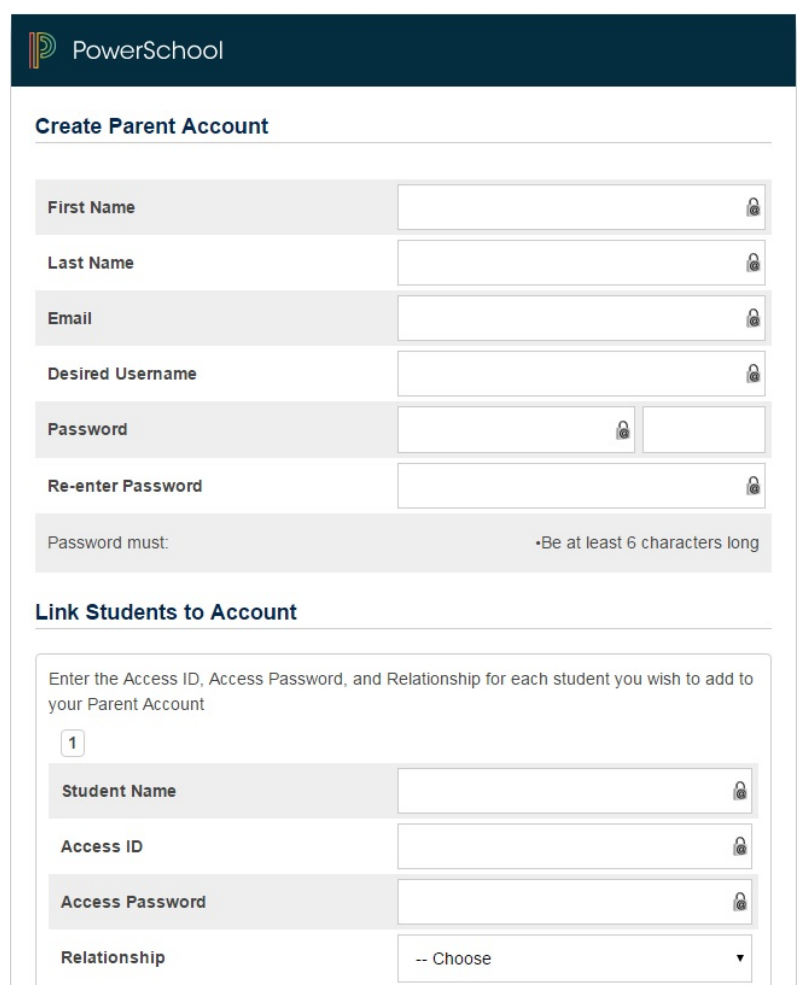

• Click Enter when you have completed this link to all of your students.

Assuming you are successful, you will receive a message that your account has been created, and you can login using the username and password you just created.

NOTE: The above Student Reference ID and Key may be shared with anyone who would like to create an account that is linked to

This may include multiple parents, stepparents, or other adults who need to complete online registration and view student data.

Student's in grades 3-8 have their own PowerSchool username/password and do not need to create an account this way.

After successfully logging in, you will see a series of tabs under the PowerSchool logo listing your student family members. Select the appropriate name to change the page to that student's information.

#### **D** PowerSchool

Sign In Create Account

Usernal

Password

**Student and Parent Sign In** 

On the login page click on "Forgot Username or Password?"

**What if you forget your login information?**

#### **If you forgot your Password:**

- Fill in your User Name
- Fill in your E-Mail Address
- Hit Enter

The system will authenticate your information and send you a Security Token with instructions on how to re-set your Password to the E-Mail address listed.

*It is important to note that the Security Token sent is only good for 30 minutes. If the Parent/Guardian fails to re-set the Password in that allotted time, you will need to repeat the process***.**

### **If you forgot your User Name:**

- Click on the Forgot User Name tab -
- Enter your E-Mail Address
- Hit Enter

The system will and send you a

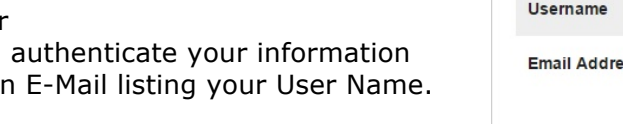

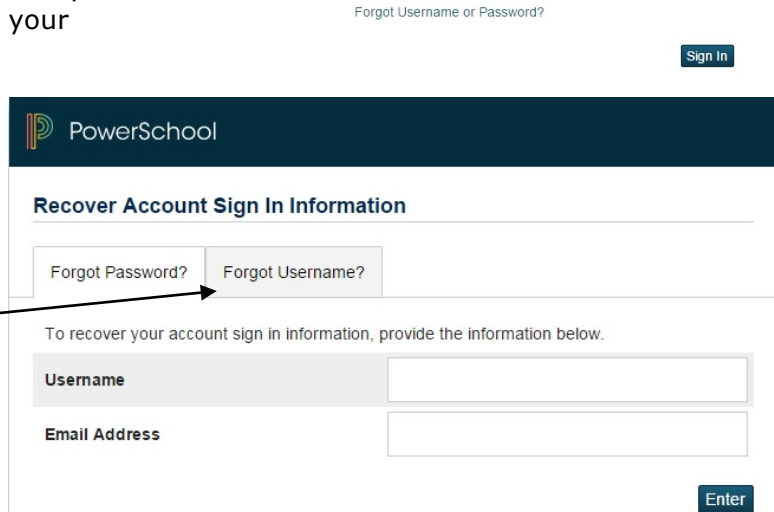

## **How do I add additional students to my account?**

Once you have created your account, you may add more students to your account now or in the future after students begin in District 34. Log in to your account and click on Account Preferences on the left. Then click on the Students tab, and the

"Add +" button. Enter the information requested and click Submit.

### **If you have questions, please contact your school office.**

- Henking: (847) 998-5035
- Lyon: (847) 998-5045
- Westbrook: (847) 998-5055
- Glen Grove: (847) 998-5030
- Hoffman: (847) 998-5040
- Pleasant Ridge: (847) 998-5050
- Attea: (847) 486-7700
- Springman: (847) 998-5020

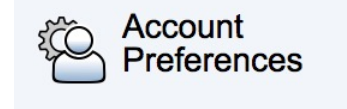

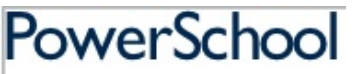

Alicia Jacob

Luke

 $\overline{a}$